# 解决方案实践

# 数据库上云解决方案实践

文档版本 1.1 发布日期 2024-06-21

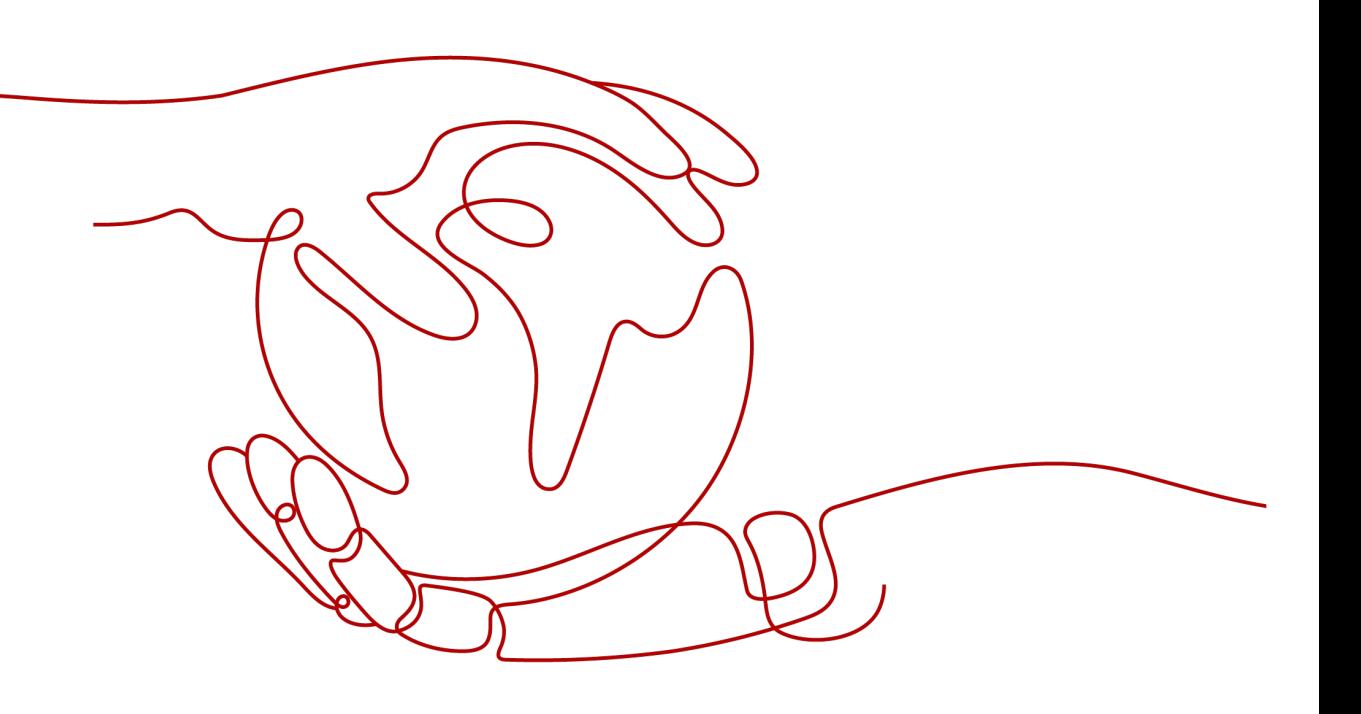

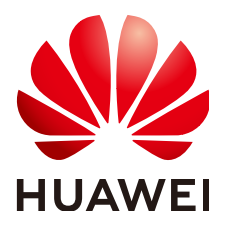

#### 版权所有 **©** 华为技术有限公司 **2024**。 保留一切权利。

非经本公司书面许可,任何单位和个人不得擅自摘抄、复制本文档内容的部分或全部,并不得以任何形式传 播。

#### 商标声明

**、<br>HUAWE和其他华为商标均为华为技术有限公司的商标。** 本文档提及的其他所有商标或注册商标,由各自的所有人拥有。

#### 注意

您购买的产品、服务或特性等应受华为公司商业合同和条款的约束,本文档中描述的全部或部分产品、服务或 特性可能不在您的购买或使用范围之内。除非合同另有约定,华为公司对本文档内容不做任何明示或暗示的声 明或保证。

由于产品版本升级或其他原因,本文档内容会不定期进行更新。除非另有约定,本文档仅作为使用指导,本文 档中的所有陈述、信息和建议不构成任何明示或暗示的担保。

安全声明

### 漏洞处理流程

华为公司对产品漏洞管理的规定以"漏洞处理流程"为准,该流程的详细内容请参见如下网址: <https://www.huawei.com/cn/psirt/vul-response-process> 如企业客户须获取漏洞信息,请参见如下网址: <https://securitybulletin.huawei.com/enterprise/cn/security-advisory>

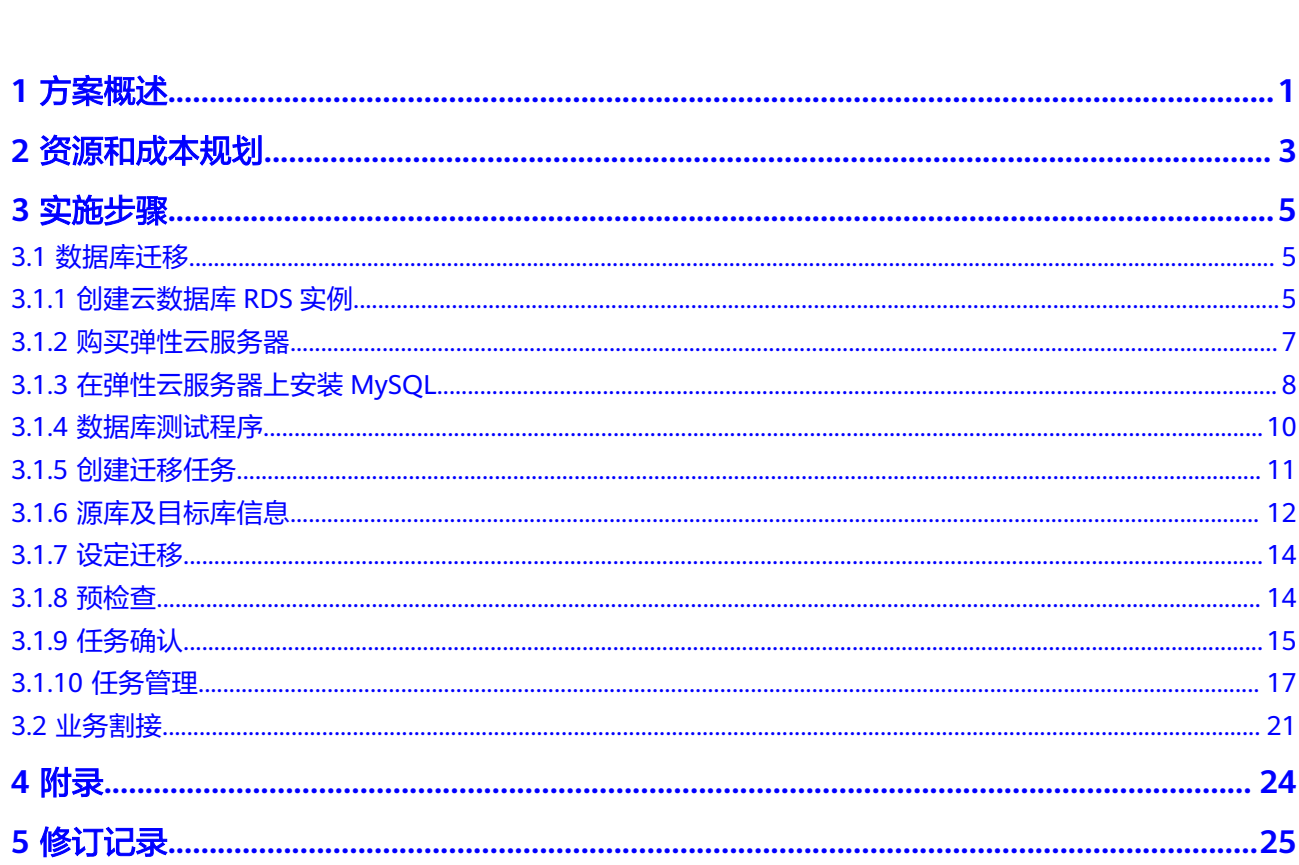

目录

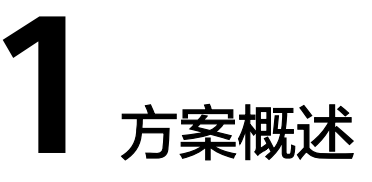

### <span id="page-4-0"></span>应用场景

该方案能帮您快速将本地物理服务器或者云上ECS自建的MySQL数据库迁移到华为云 RDS for MySQL实例,轻松实现把服务器上的应用和数据迁移到华为云。其他数据库 引擎的迁移,请参照数据复制服务**DRS**[最佳实践汇总。](https://support.huaweicloud.com/bestpractice-drs/drs_overview.html)

### 方案架构

该解决方案部署架构如下图所示:

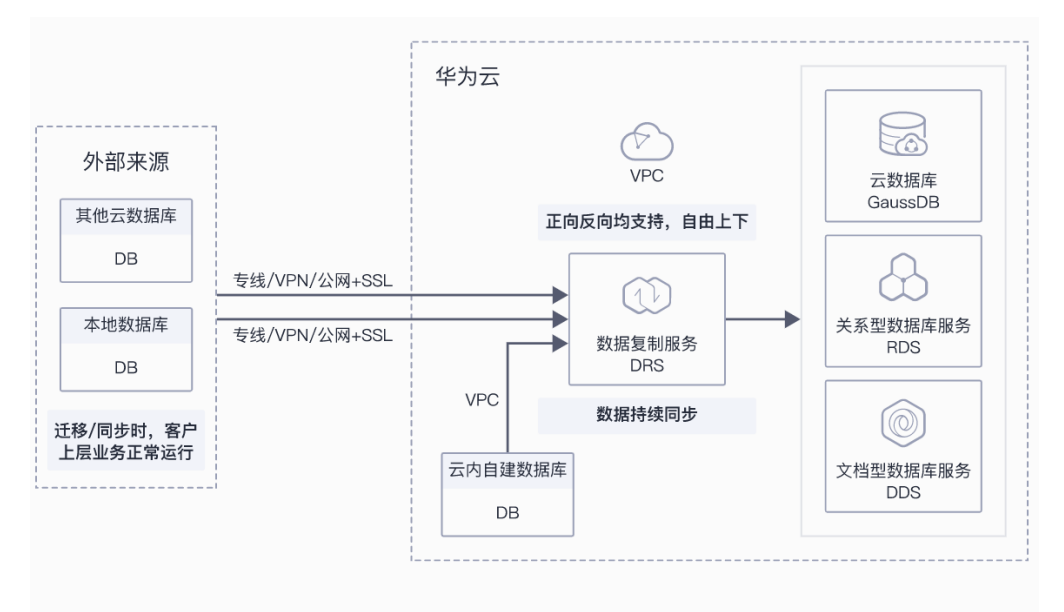

#### 图 **1-1** 架构图

该解决方案会部署如下资源:

- 创建RDS实例,作为自建数据库迁移目的端数据库。
- 创建DRS迁移任务,用于目的端配置以及将源端服务器上的应用和数据迁移到华 为云RDS上。

#### 1. 低成本

只需支付实例费用,无需其他硬件、托管等费用。

#### 2. 超高性能

100%兼容MySQL应用,高并发性能满足苛刻性能要求,支持大量连接,响应更 快速。

#### 3. 高安全性

网络隔离、访问控制、传输加密、存储加密、防DDos攻击,全系列的数据库高安 全等级,保证数据库安全。

华为云的108项关键安全能力,在国内首家通过NIST CSF网络安全框架的最高等 级认证。

#### 4. 高可靠性

数据备份、数据恢复、双机热备、异地容灾、同城容灾,多种部署及容灾方案, 为数据可靠性保驾护。

### 约束与限制

- 1. 该解决方案部署前,需注册华为云账户,完成实名认证,且账号不能处于欠费或 冻结状态。
- 2. 本实践的资源规划仅作为演示,实际业务场景资源以用户实际需求为准。
- 3. 本实践端到端的数据为测试数据,仅供参考;更详细的迁移细节参见具体引擎的 帮助文档。

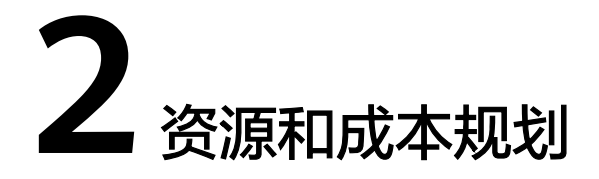

<span id="page-6-0"></span>该解决方案主要部署如下资源,每月花费如表**2-1**所示,具体请参考华为云官[网价格详](https://www.huaweicloud.com/pricing.html#/rds) [情](https://www.huaweicloud.com/pricing.html#/rds),实际收费以账单为准:

#### 说明

- 1. RDS实例费用需根据实际使用的规格参考。详细请见 **RDS**[计费说明。](https://www.huaweicloud.com/pricing.html#/rds)
- 2. 数据复制服务DRS前7天免费使用,如果涉及公网传输,最终价格请加上网络计费 (1.5 元/GB),详情请见**DRS**[计费说明](https://www.huaweicloud.com/pricing.html#/drs)
- 3. 弹性云服务器详细计费方式请见[弹性云服务器](https://support.huaweicloud.com/productdesc-ecs/ecs_01_0065.html)**ECS**计费说明;

#### 表 **2-1** 规格参考

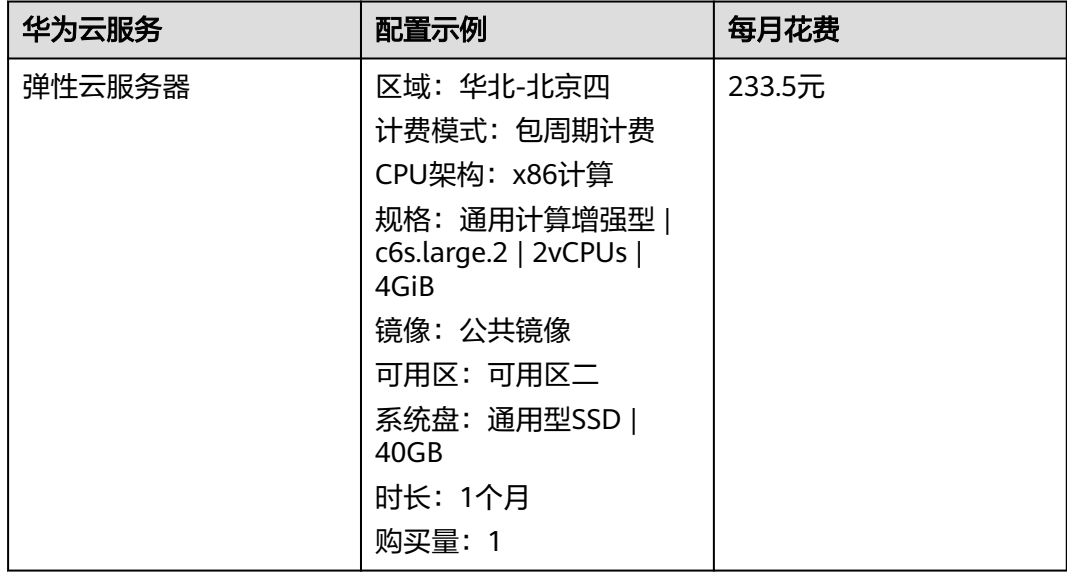

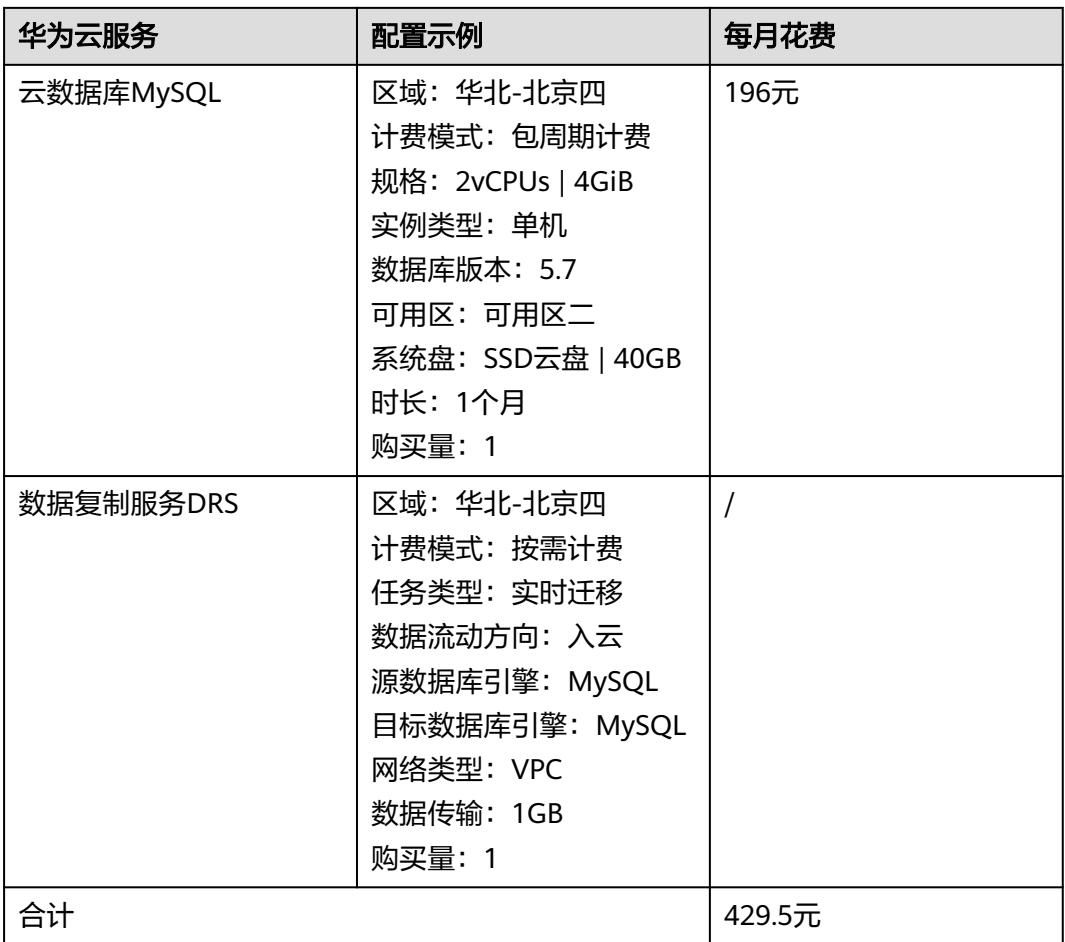

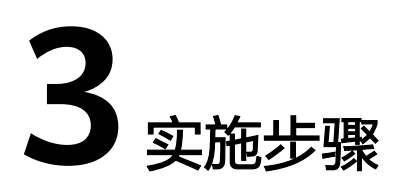

<span id="page-8-0"></span>3.1 数据库迁移

3.2 [业务割接](#page-24-0)

# **3.1** 数据库迁移

# **3.1.1** 创建云数据库 **RDS** 实例

打开华为云官网并登录,单击上角"控制台"按钮,单击打开左侧服务列表,依次单 击"数据库 > 云数据库RDS"进入进入实例管理界面,单击"购买数据库实例"进入 参数填写界面配置相关参数:

- 计费方式:包年/包月
- 区域:华北-北京四
- 实例名称: data-transfer-rds
- 数据库引擎:MySQL
- 数据库版本:5.7
- 实例类型:单机
- 储存类型:SSD云盘
- 可用区:可用区二
- 时区:UTC+08:00
- 性能规格:通用型,2核4G
- 管理员密码:自定义
- 购买时长:1个月
- 其他参数默认即可,单击"立即购买",等待约5分钟,待运行状态从"创建中" 变为"正常"则为购买完成。

#### 图 **3-1** 图示 1

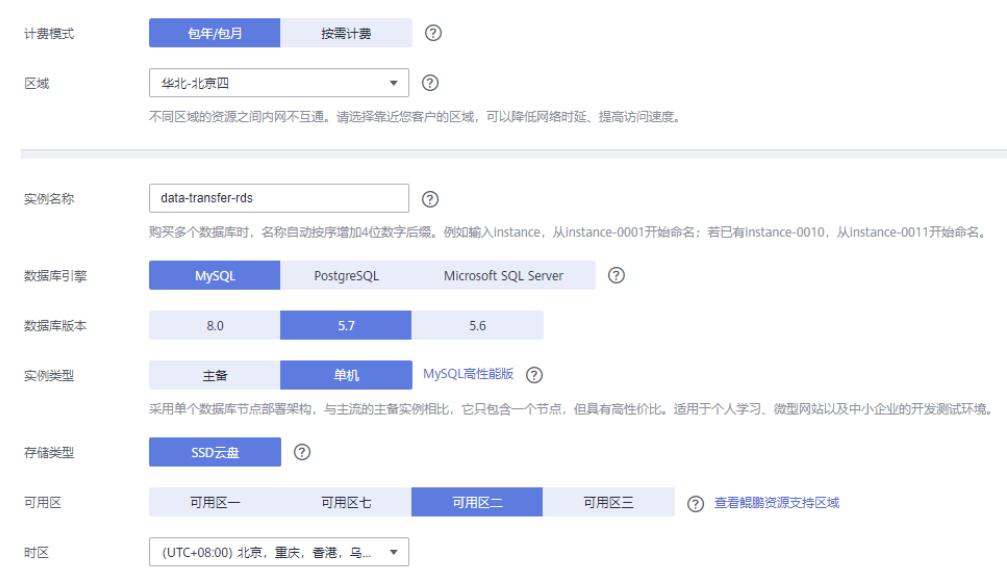

### 图 **3-2** 图示 2

4488

存储

磁盘

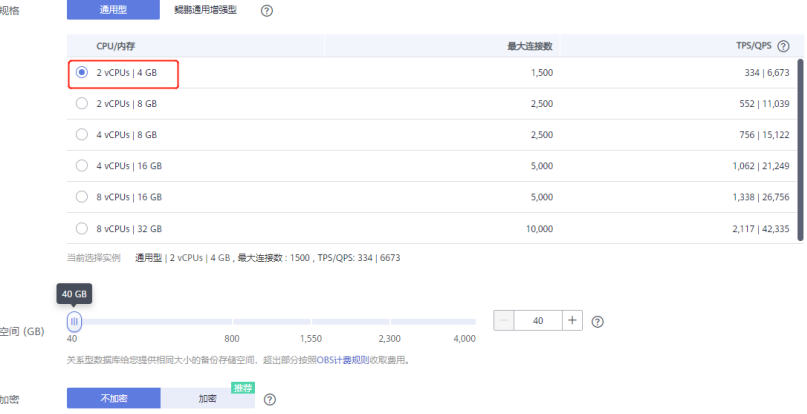

### 图 **3-3** 图示 3

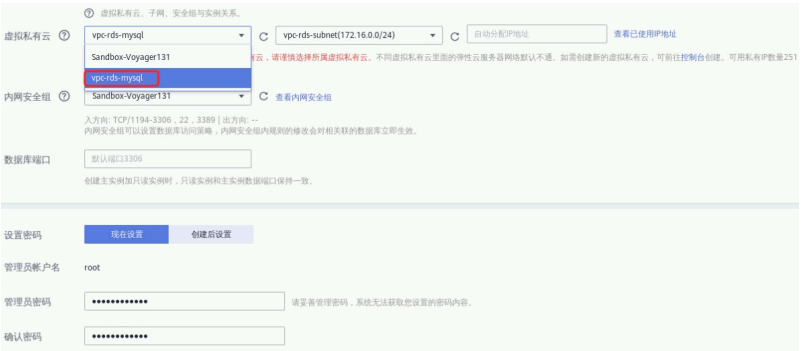

#### <span id="page-10-0"></span>图 **3-4** 图示 4

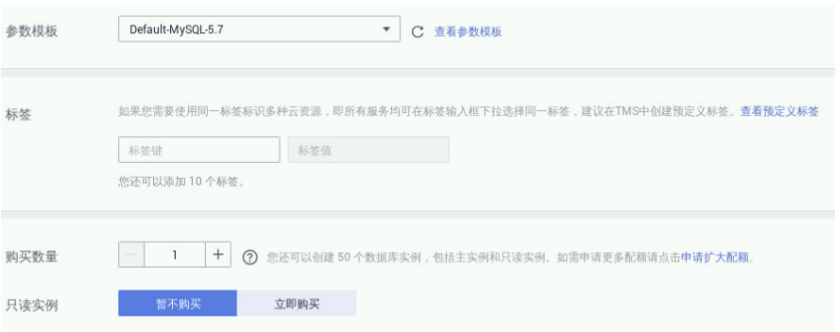

# **3.1.2** 购买弹性云服务器

依次单击"控制台 > 服务列表 > 计算 > 弹性云服务器ECS"进入服务器列表, 单击 "购买弹性云服务器"进入参数填写界面配置相关参数:

#### 图 **3-5** 配置参数

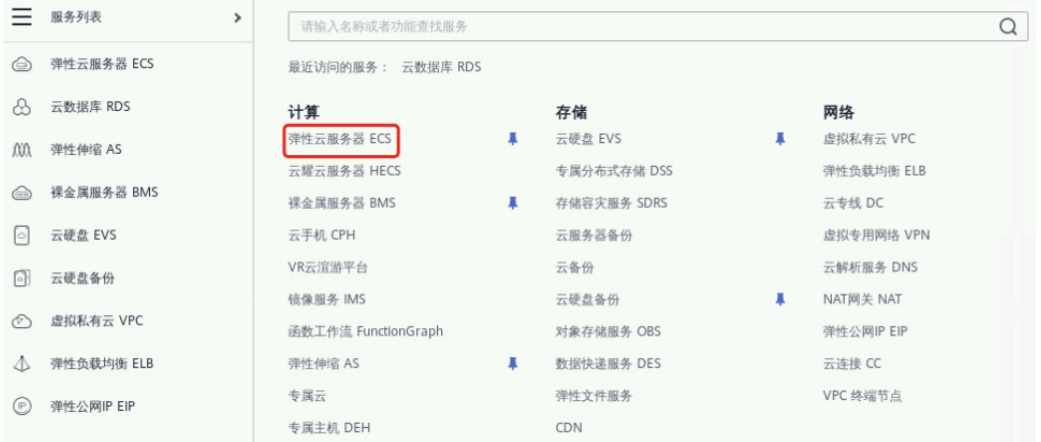

基础配置

区域: 华北-北京四 计费方式:包年/包月 可用区:可用区二 CPU架构:x86计算 规格:通用计算增强型 | c6s.large.2 | 2vCPUs | 4GiB 镜像: 公共镜像, CentoOS, CentOS 7.6 64bit(40GB) 系统盘:通用型SSD | 40GB 购买量:1 时长:1个月 网络配置

网络: vpc-67e4(192.168.0.0/16) 安全组:默认 弹性公网IP:暂不购买

<span id="page-11-0"></span>高级配置

云服务器名称:自定义 登录凭证:密码 登录密码:自定义 云备份:暂不购买 其他参数默认即可 单击"立即购买", 等待约5分钟, 待运行状态从"创建中" 变为"正常"则为购买完成。

确认配置 企业项目:default 购买时长:1个月 购买量:1 单击"立即购买",等待约5分钟,待运行状态从"创建中"变为"正常"则为购 买完成。

#### 图 **3-6** 确认配置

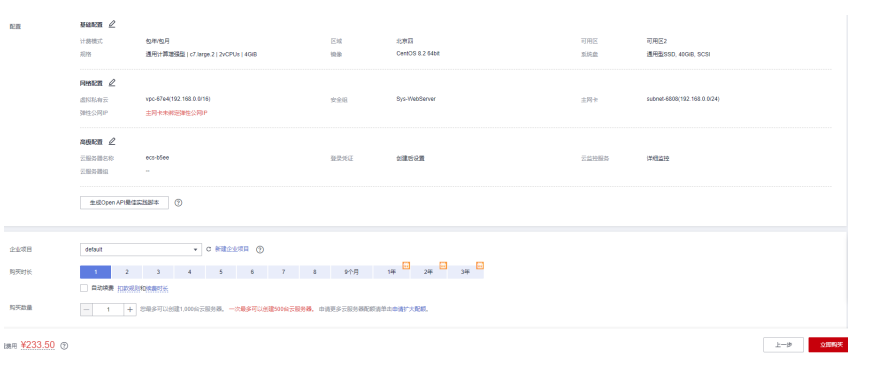

# **3.1.3** 在弹性云服务器上安装 **MySQL**

使用root登录刚创建的弹性云服务器,然后进行MySQL安装操作:

步骤**1** 确保服务器系统处于最新状态

yum -y update

如果显示以下内容说明已经更新完成

Replaced:

grub2.x86\_64 1:2.02-0.64.el7.centos grub2-tools.x86\_64 1:2.02-0.64.el7.centosComplete!

步骤**2** 重启服务器

reboot

步骤**3** 首先检查是否已经安装,如果已经安装先删除以前版本,以免安装不成功 php -v

或

rpm -qa | gerp mysql

或

yum list installed | grep mysql

#### 如果显示以下内容说明没有安装服务

-bash: gerp: command not found

#### 步骤**4** 下载MySQL安装包

rpm -ivh http://dev.mysql.com/get/mysql57-community-release-el7-8.noarch.rpm

或

rpm -ivh http://dev.mysql.com/get/mysql-community-release-el7-5.noarch.rpm

#### 步骤**5** 安装MySQL

yum install -y mysql-server

或

yum install mysql-community-server

如果显示以下内容说明安装成功

Complete!

#### 说明

如果在安装过程中遇到"The GPG keys listed for the "MySQL 5.7 Community Server" repository are already installed but they are not correct for this package.Check that the correct key URLs are configured for this repository."报错,请先执行:

rpm --import https://repo.mysql.com/RPM-GPG-KEY-mysql-2022

再重新执行本步骤安装命令

#### 步骤**6** 设置开机启动MySQL

systemctl enable mysqld.service

步骤**7** 检查是否已经安装了开机自动启动

systemctl list-unit-files | grep mysqld

如果显示以下内容说明已经完成自动启动安装

mysqld.service enabled

步骤**8** 设置开启服务

systemctl start mysqld.service

- 步骤**9** 查看MySQL默认密码 grep 'temporary password' /var/log/mysqld.log
- 步骤10 登录MySQL, 输入用户名和密码 mysql -uroot -p
- 步骤**11** 修改当前用户密码 mysql>SET PASSWORD = PASSWORD('Abc123!\_');
- 步骤12 开启远程登录, 授权root远程登录 mysql>GRANT ALL PRIVILEGES ON \*.\* TO 'root'@'%' IDENTIFIED BY 'a123456!' WITH GRANT OPTION;
- 步骤**13** 命令立即执行生效 mysql>flush privileges;

**----**结束

# <span id="page-13-0"></span>**3.1.4** 数据库测试程序

执行测试程序,查看需要迁移的当前服务器资源消耗,模拟真实业务场景。

#### 步骤**1** 执行数据库压测脚本

使用MySQL命令登录数据库,并创建测试数据库"loadtest",用弹性云服务器ECS的 私网IP替换命令中的【<mysql-ip>】命令如下:

mysql -u root -h <mysql-ip> -p -e "create database loadtest"

使用sysbench命令导入测试数据到"loadtest"数据库;用云服务器的密码替换命令中 的【<password>】,用弹性云服务器ECS的私网IP替换命令中的【<mysql-ip>】,命令 如下:

sysbench --test=/usr/share/sysbench/tests/include/oltp\_legacy/oltp.lua --db-driver=mysql --mysqldb=loadtest --mysql-user=root --mysql-password='<password>' --mysql-port=3306 --mysql-host=<mysqlip> --oltp-tables-count=10 --oltp-table-size=10000 --num-threads=20 prepare

执行测试【保持命令行开启】,用云服务器密码替换命令中的【<password>】,用弹性 云服务器ECS的私网IP替换命令中的【<mysql-ip>】,命令如下:

sysbench --test=/usr/share/sysbench/tests/include/oltp\_legacy/insert.lua --db-driver=mysql --mysqldb=loadtest --mysql-user=root --mysql-password='<password>' --mysql-port=3306 --mysql-host=<mysqlip> --oltp-tables-count=10 --oltp-table-size=1000 --max-time=3600 --max-requests=0 --num-threads=10 - report-interval=3 --rate=20 --forced-shutdown=1 run

运行成功会发现程序不断读写数据库,压测脚本用于模拟数据库业务持续进行数据的 读写操作。

步骤**2** 写入10张表,从Sheet 1 到Sheet 10

执行以下代码,在刚建的MySQL数据库中创建10张数据表,表命名为Sheet1, Sheet2, Sheet3……, Sheet10

CREATE TABLE IF NOT EXISTS `Sheet1 `( ` Sheet1\_id` INT UNSIGNED AUTO\_INCREMENT, Sheet1\_title` VARCHAR(100) NOT NULL, ` Sheet1\_author` VARCHAR(40) NOT NULL, `submission\_date` DATE, PRIMARY KEY ( `Sheet1\_id` ) )ENGINE=InnoDB DEFAULT CHARSET=utf8;

完成Sheet1创建后,将以上代码中的表名修改为Sheet2再执行,完成Sheet2表创建。 Sheet3到Sheet10表创建依此类推执行。

步骤**3** 查看CPU、IO情况

新打开一个命令行窗口,观察此时CPU、IO的使用情况,方便与后面执行数据在线迁 移任务时的CPU、IO使用情况做对比(3.1.10步骤四)。输入以下命令登录云服务器:

代码: ssh root@EIP

#### 注意

请使用以华为云账户名命名的弹性云服务器ECS的公网IP替换命令中的【EIP】。

执行以下命令查看CPU使用情况,可以看到数据库CPU占比,如下图:

代码: top

#### <span id="page-14-0"></span>图 **3-7** 执行命令

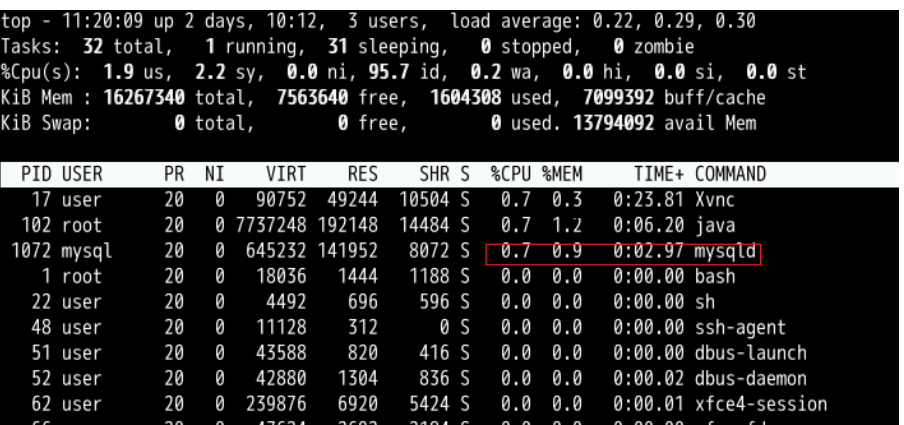

查看IO情况(CTRL+C退出top命令),执行命令如下:

iostat -d vda vdb -m 1 10

观察vda的IO变化情况(单位为:m/s),如下图所示(观察完成之后可以CTRL+C退 出):

#### 图 **3-8** 观察

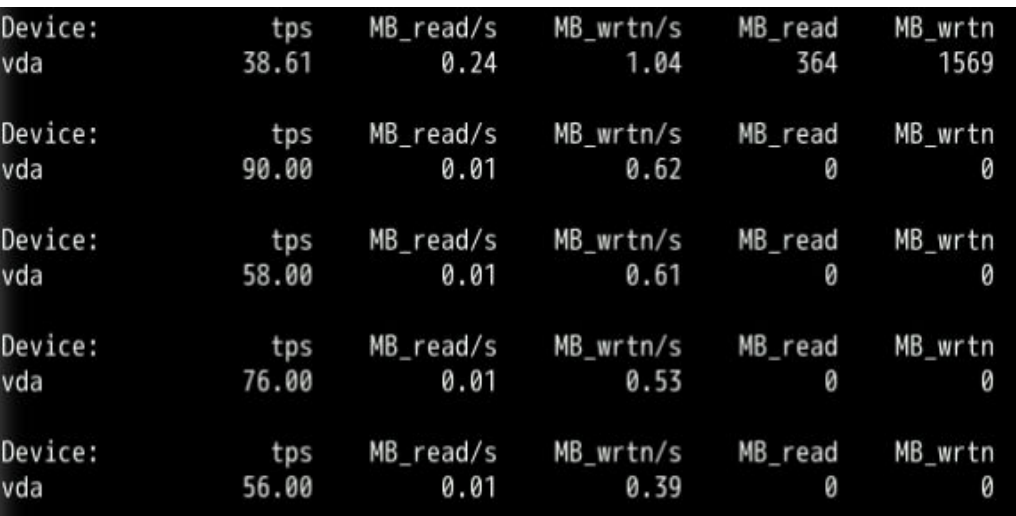

**----**结束

# **3.1.5** 创建迁移任务

依次单击官网控制台"服务列表 > 数据库 > 数据复制服务DRS"进入"实时迁移管 理"页面,单击右上角"创建迁移任务",进入迁移任务信息页面。

在"迁移实例"下,填选任务信息和迁移实例信息参数:

- 区域:华北-北京四
- 任务名称: data-transfer-task
- 任务异常通知设置:关闭
- 任务异常自动结束时间(天):14
- <span id="page-15-0"></span>● 数据流动方向:入云
- 源数据库引擎:MySQL
- 目标数据库引擎:MySQL
- 网络类型: 公网网络
- 目标数据库实例:选择创建的RDS
- 目标库读写设置:读写
- 迁移模式: "全量+增量" 单击"下一步"完成操作。

#### 图 **3-9** 图示 1

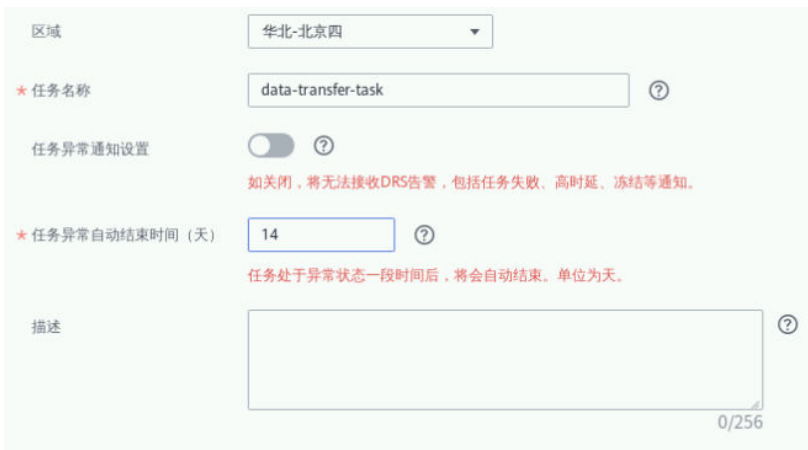

### 图 **3-10** 图示 2

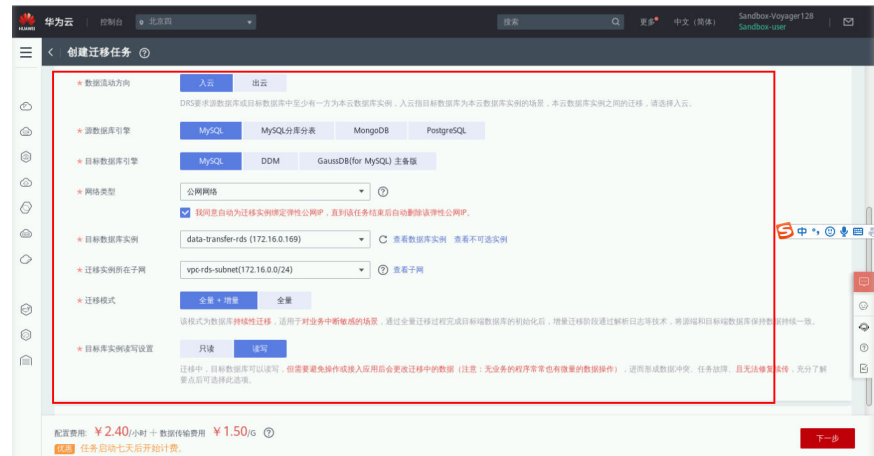

# **3.1.6** 源库及目标库信息

迁移实例创建成功后,在"源库及目标库"下,填写源库信息和目标库信息。

● 源库信息 IP地址或域名:弹性云服务器ECS IP地址 端口:3306; 数据库用户名: root; 数据库密码:自定义的密码

SSL安全连接: 关闭, 单击"测试连接", 连接成功如下图:

### 注意

迁移实例创建成功大约需要花费4分钟,且必须创建成功才能单击"测试连接"。

#### 图 **3-11** 源库信息

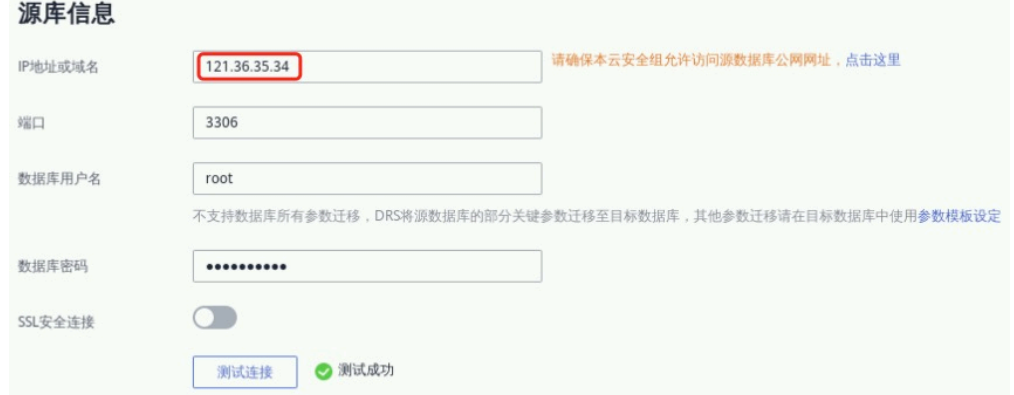

目标库信息

数据库实例名称:默认; 数据库用户名: root; 数据库密码:自定义 所有Definer迁移到该用下: 是 同上单击"测试连接", 连接成功如图所示:

#### 图 **3-12** 目标库信息

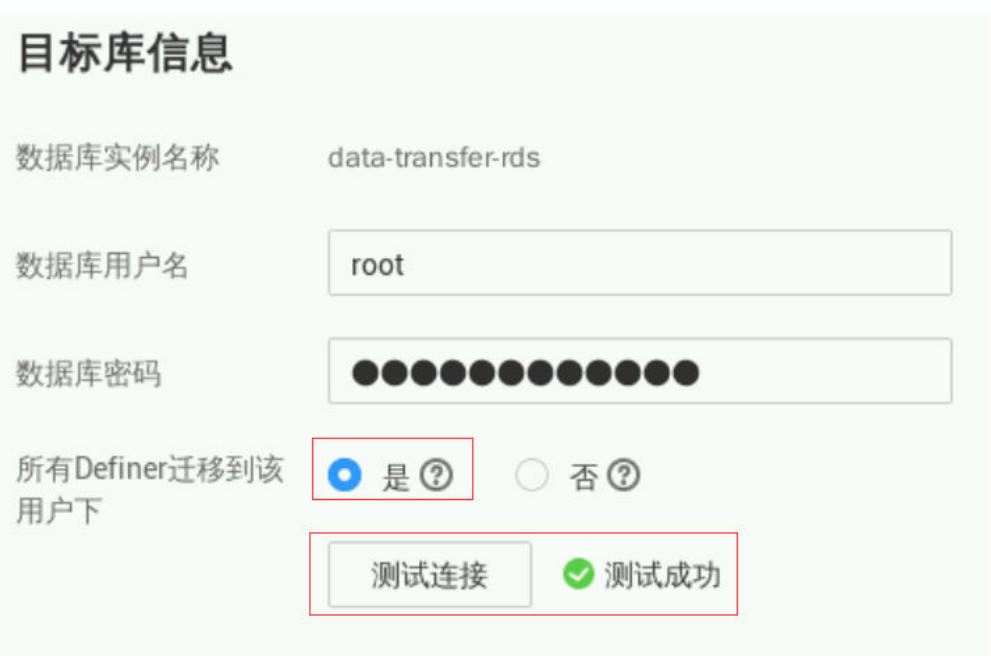

并确定与源库和目标库连通后,勾选同意协议,单击"下一步"。

# <span id="page-17-0"></span>**3.1.7** 设定迁移

迁移用户选择"迁移"时, 对于远程数据库 (RDS) 中已存在的用户将不再迁移, 不 存在的用户(即新增用户)则自动迁移。 对于不支持迁移的用户,可以单击"查看" 了解用户不能迁移的原因;对于支持迁移的用户,可以修改HOST地址(即该用户连接 数据库的IP地址),可以单独设置密码,也可以为所有可迁移用户设置统一的密码。

#### 说明

密码需包含大小写字母加数字和特殊字符。

单击"确认所有备注"后,迁移对象选择"全部迁移",单击"下一步",弹出提示 选择"忽略,继续下一步"如图所示:

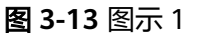

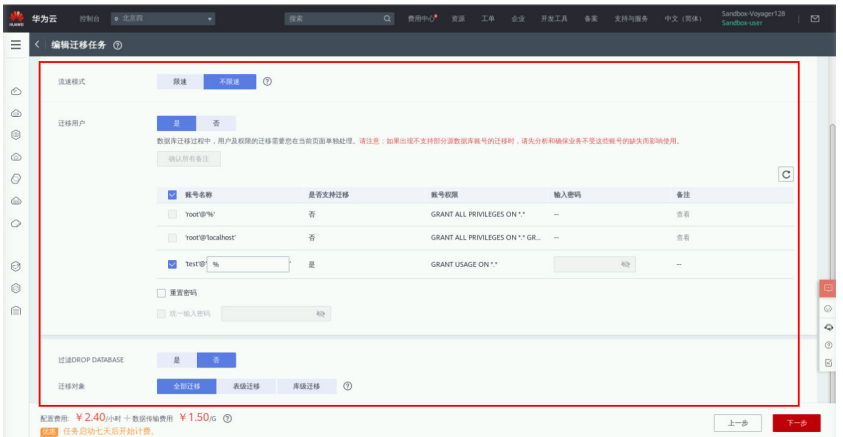

### 图 **3-14** 图示 2

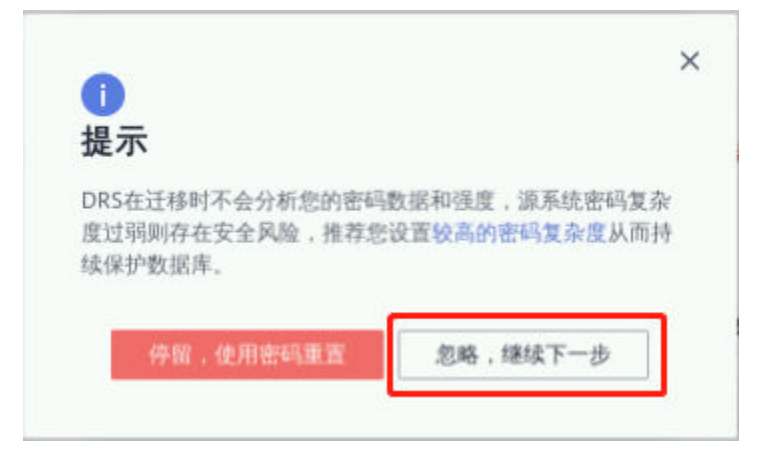

# **3.1.8** 预检查

在"预检查"页面可以进行迁移任务预校验,校验是否可以进行任务迁移。 如图所 示,查看检查结果,如有失败的检查项,需要修复后,单击"重新校验"按钮重新进 行迁移任务的预校验。 预检查失败项处理建议请参见《数据复制服务用户指南》中的 "预检查失败项修复方法",访问地址: https://support.huaweicloud.com/ usermanual-drs/drs\_precheck.html 待所有检查项结果均成功时,单击"下一步"。

#### <span id="page-18-0"></span>图 **3-15** 下一步

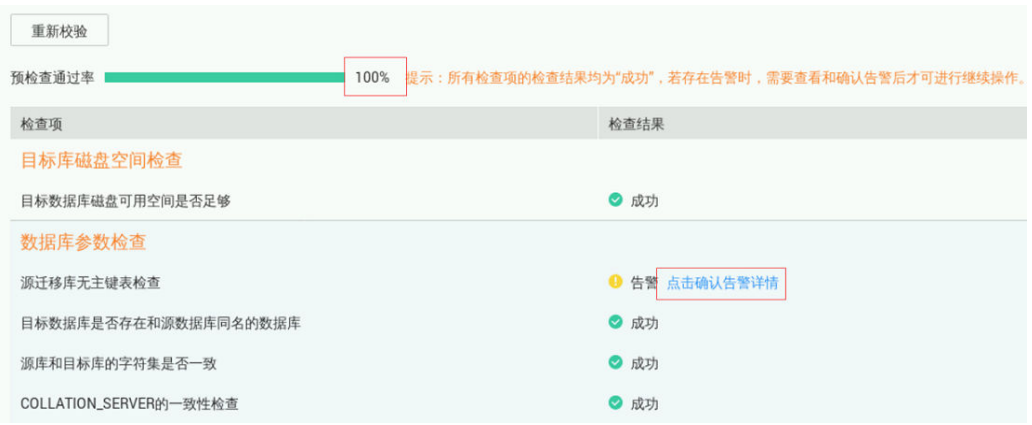

#### 说明

所有检查项结果均成功时,如果存在告警,需要阅读并确认告警详情后才可以继续执行下一步操 作。

#### 以下进行参数对比

- 业务相关参数包括字符集设置,调度相关,Timestemp默认行为,最大连接数, 锁等待时间,连接等待时间等。
- 性能相关参数包括\*\_buffer\_size,\*\_cache\_size等。 大部分参数可以选择不迁移, 但参数往往直接影响到业务的运行和性能的表现。常规参数和性能参数一般情况 下会有几项不一致,属于正常现象。 确认无误后请单击"下一步",如下图所 示:

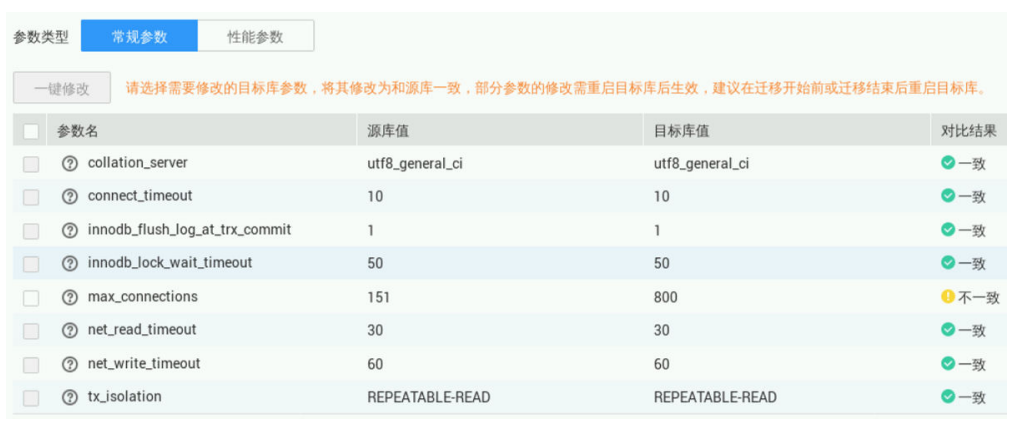

图 **3-16** 下一步

## **3.1.9** 任务确认

在"任务确认"页面,选择迁移任务的启动时间(本次选择"立即启动"),勾选协 议,单击"启动任务",弹出页面勾选协议,单击"启动任务"提交迁移任务,如下 图所示:

### 图 **3-17** 任务确认 1

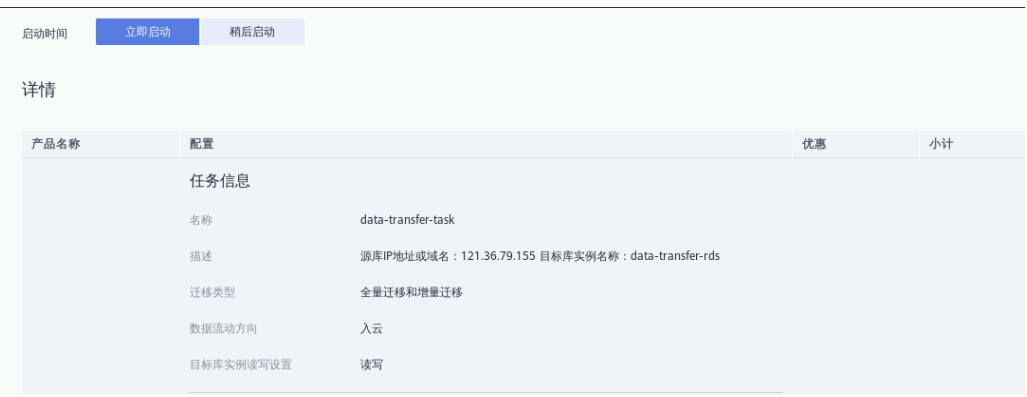

#### 图 **3-18** 任务确认 2

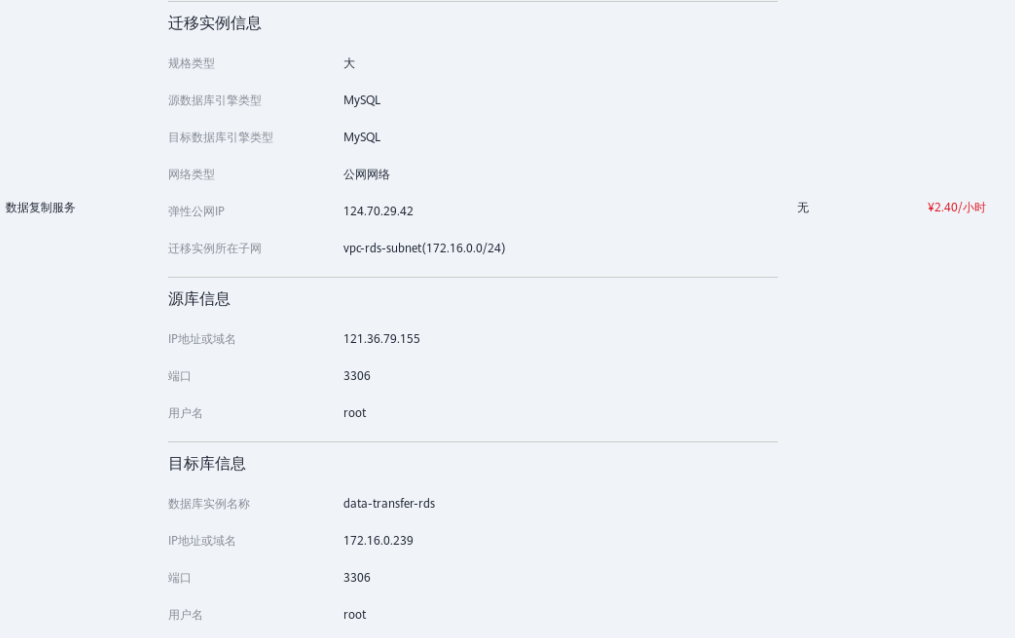

<span id="page-20-0"></span>图 **3-19** 任务确认 3

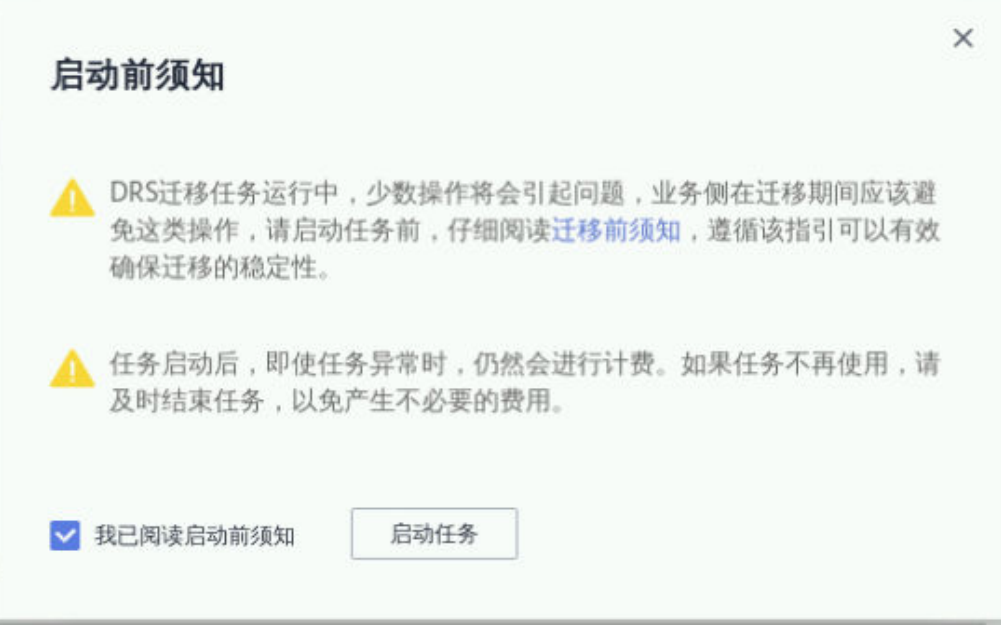

迁移任务提交后,您可以返回"实时迁移管理"页面,查看迁移任务状态。

### **3.1.10** 任务管理

迁移任务启动后,会经历全量迁移和增量迁移两个阶段,对于不同阶段的迁移任务, 您可以进行任务管理。

全量迁移

全量迁移中的任务,您可单击任务名称,在 "迁移进度"页签下,查看全量迁移 完成剩余时间,了解全量迁移的进度。当全量迁移进度显示为100%,表示全量迁 移已经完成。如下图所示:

图 **3-20** 全量迁移

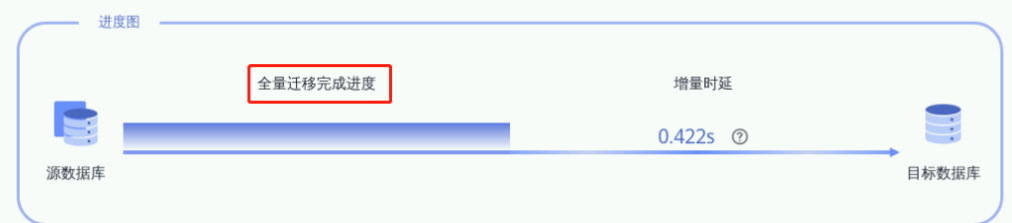

增量迁移

全量迁移完成后,开始进行增量迁移。对于增量迁移中的任务,您可单击任务名 称, 在"迁移进度"页签下, 查看增量迁移同步时延, 当时延接近0s时 (由于后 台一直持续对数据库进行读写操作测试,所以增量迁移有一定延迟),说明源数 据库和目标数据库的数据是实时同步的。

图 **3-21** 增量迁移

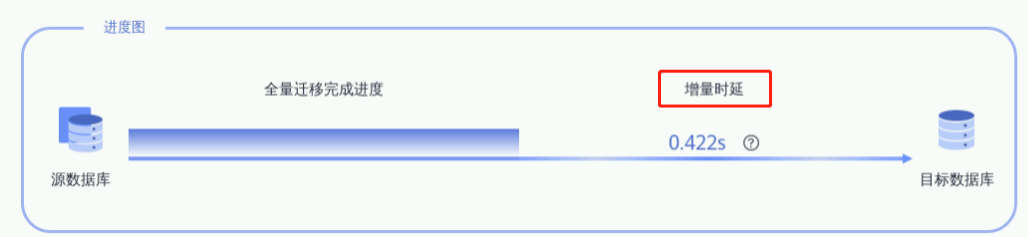

● 迁移对比

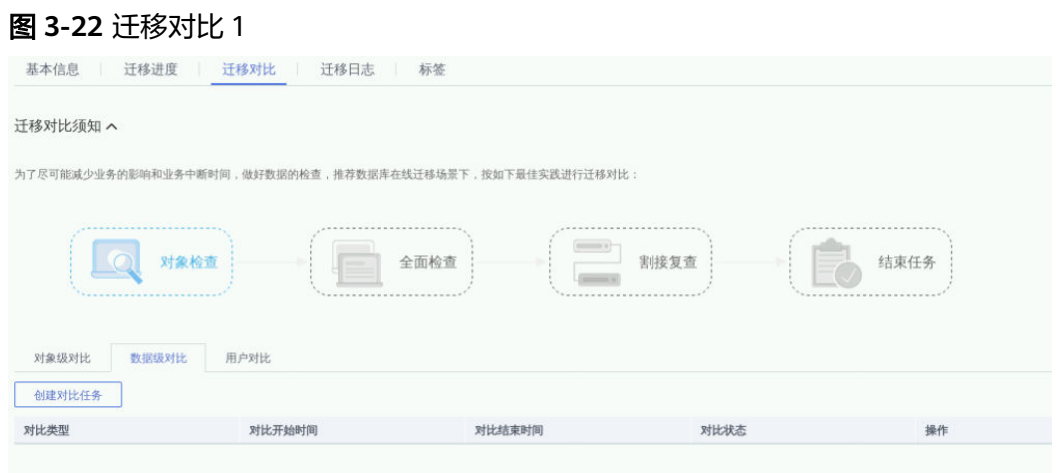

在增量迁移阶段,可以体验迁移对比模块,迁移对比分为:对象级对比(无需对 比)、数据级对比和用户对比。 数据级对比需要手动创建对比任务,分为行数对 比和内容对比:

- a. 单击上图"迁移对比",然后选择"数据级对比";
- b. 单击"创建对比任务"(如果按钮是灰色的,可单击右侧刷新);
- c. 进入创建对比任务页面,如下图所示。对比类型选择"行数对比",对比时 间选择"立即启动",勾选如图所示的loadtest下某个数据,单击蓝色的 ">>"选入右侧,再单击页面中的"是"创建对比任务。

图 **3-23** 迁移对比 2

| 创建对比任务 |                    |      |            |       |    |                                                                                              |
|--------|--------------------|------|------------|-------|----|----------------------------------------------------------------------------------------------|
|        |                    |      |            |       |    | 由于同步具有轻微的时差,在数据持续操作过程中进行对比任务,可能会出现符合实际情况的少量数据不一致对比结果,推荐结合对比定时功能,选择在业务低峰期进行对比,得到更为具有参考性的对比结果。 |
| 对比类型   | 行数对比               | 内容对比 |            |       |    |                                                                                              |
| 对比时间   | 立即启动               | 稍后启动 |            |       |    |                                                                                              |
| 对象选择   | $\odot$            | 全选   | $_{\rm C}$ |       | 全选 |                                                                                              |
|        | $\Box$<br>loadtest |      | database   |       |    |                                                                                              |
|        | $\vee$ sbtest1     |      | table      |       |    |                                                                                              |
|        | sbtest10           |      | table      |       |    |                                                                                              |
|        | sbtest2<br>m       |      | table      |       |    |                                                                                              |
|        | sbtest3<br>п       |      | table      | $\gg$ |    |                                                                                              |
|        | sbtest4            |      | table      | $\ll$ |    |                                                                                              |
|        | sbtest5            |      | table      |       |    |                                                                                              |
|        | sbtest6<br>□       |      | table      |       |    |                                                                                              |
|        | sbtest7<br>m       |      | table      |       |    |                                                                                              |
|        | sbtest8<br>- 1     |      | table      |       |    |                                                                                              |
|        | sbtest9<br>п       |      | table      |       |    |                                                                                              |
|        |                    |      |            |       |    |                                                                                              |
|        |                    |      |            |       |    |                                                                                              |
|        |                    |      | 是          | 香     |    |                                                                                              |

#### 说明

该对比主要是对比所选数据库表的行数是否一致(云上ECS库与RDS;由于云上ECS测 试业务不断读写数据库,对比详情有可能出现不一致情况,这属于正常现象)。

以同样的方式创建内容对比任务,如下图所示:

- a. 对比类型选择"内容对比";
- b. 计算资源选择"静态对比";
- c. 对比时间选择"立即启动";
- d. 然后随机选择一张数据表,单击">>"选入右侧,再单击"是"创建内容比 对任务:

#### 图 **3-24** 创建内容比对任务

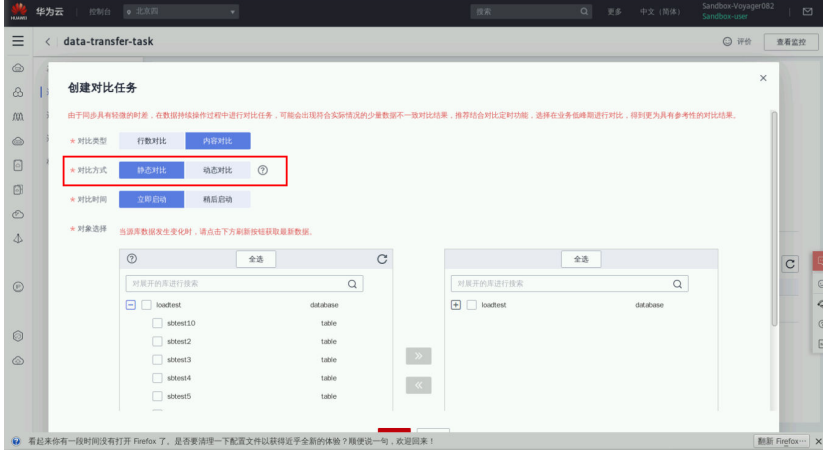

#### 说明

该对比针对所选表的内容是否一致(RDS与云上ECS库;由于云上ECS库测试业务不断 读写数据库,对比详情有可能出现不一致情况,这属于正常现象)。

考虑到全选数据量太大,所需时间太长,建议随机选择一张表对比内容。 创 建完成后如图所示:

#### 图 **3-25** 对比

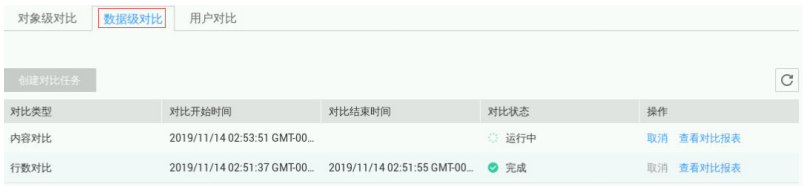

等待对比完成,单击"查看对比报表",可以了解对比详情,详情页面如图 所示:

#### 图 **3-26** 查看对比报表

对比类型:内容对比, DRS侧计算; 对比开始时间: 2020/02/07 05:46:48 GMT-00:00, 对比结束时间: 2020/02/07 05:46:55 GMT-

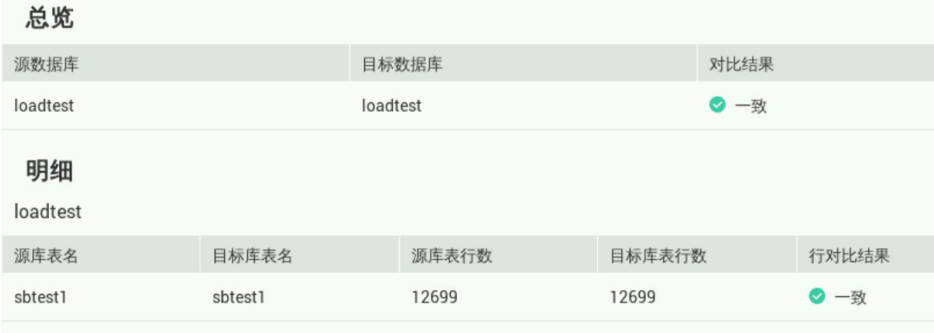

无法对比的表

#### ● 增量迁移CPU、IO资源使用情况

在增量迁移阶段,云上ECS自建数据库与RDS处于一个近实时同步的状态,此时可 以查看近实时同步操作是否影响源数据库的性能,参照**3.1.4** [步骤三](#page-13-0)查看CPU使用 率,如图所示:

#### 图 **3-27** 图示 1

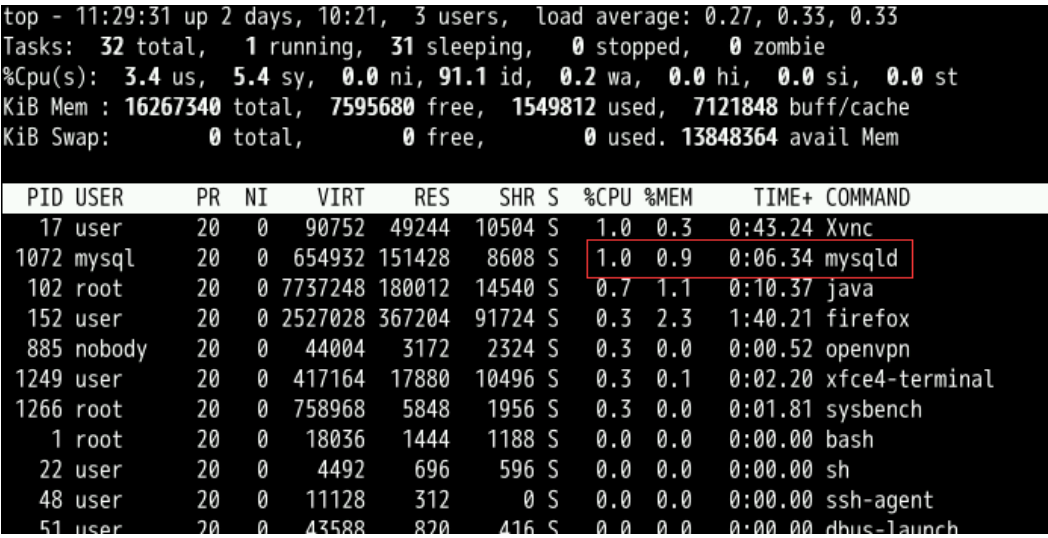

参照**3.1.4** [步骤三](#page-13-0)观察vda的IO变化情况(单位为:m/s),如下图所示:

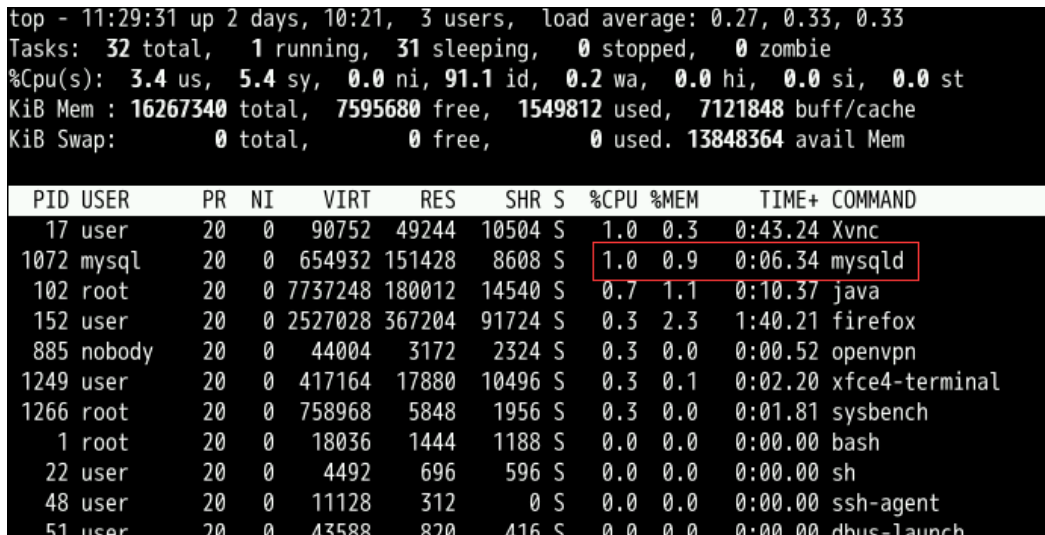

#### <span id="page-24-0"></span>图 **3-28** 图示 2

#### 图 **3-29** 图示 3

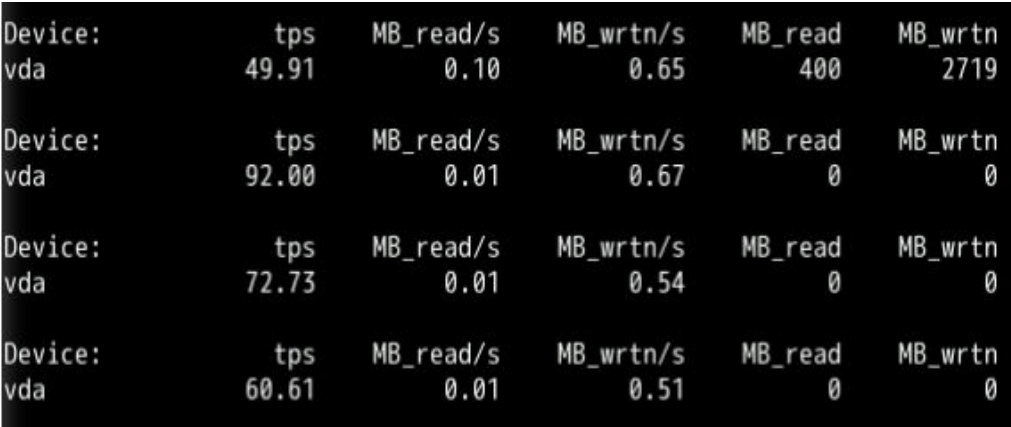

与**3.1.4** [步骤三查](#page-13-0)看的CPU、IO情况对比可知,增量迁移对云上自建数据库的ECS 服务器影响很小。

# **3.2** 业务割接

### 中断业务

切换至执行压测命令行界面**3.1.4** [步骤一](#page-13-0),键入Ctrl + C结束压测脚本,即中断云上服 务器数据库业务。 返回浏览器,通过DRS迁移任务监控页面进行观察同步时延,当数 据同步时延为0并稳定保持一段时间(即数据库读写业务中断,并确保源数据库与目标 数据库数据确保保持一致,迁移完成),如下图所示:

#### 图 **3-30** 迁移

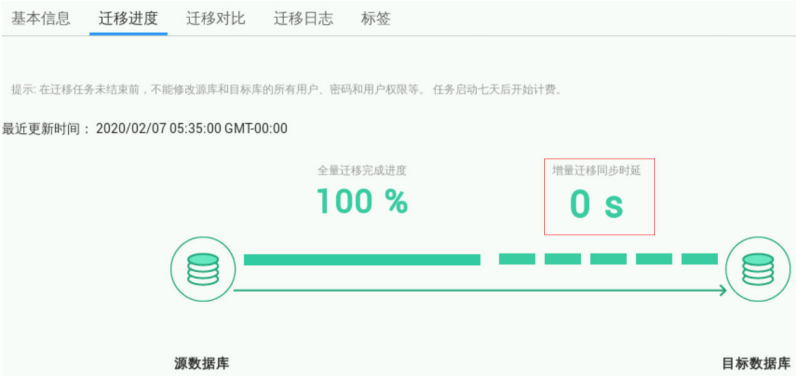

可以通过迁移对比功能3.1.10 步骤三,观察源数据库和目标数据库对比情况。最后一 次确认数据完全一致,即全部数据迁移至RDS。

#### 割接业务

打开RDS列表(参考**[3.1.1](#page-8-0)步骤**,单击"服务列表 > 数据库 > 云数据库RDS ",找到名 称为data-transfer-rds的RDS,查看其IP地址如下图:

#### 图 **3-31** 查看 IP 地址

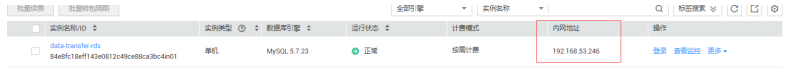

#### 打开命令行窗口。用RDS的IP地址替换下面命令中的"<host>",并执行命令:

sysbench --test=/usr/share/sysbench/tests/include/oltp\_legacy/insert.lua --db-driver=mysql --mysqldb=loadtest --mysql-user=root --mysql-password=RL2IoQOYb@I0mw9o --mysql-port=3306 --mysqlhost=<host> --oltp-tables-count=10 --oltp-table-size=1000 --max-time=3600 --max-requests=0 --numthreads=20 --report-interval=4 --rate=20 --forced-shutdown=1 run

运行成功之后,如下图所示:

#### 图 **3-32** 查看 IP 地址

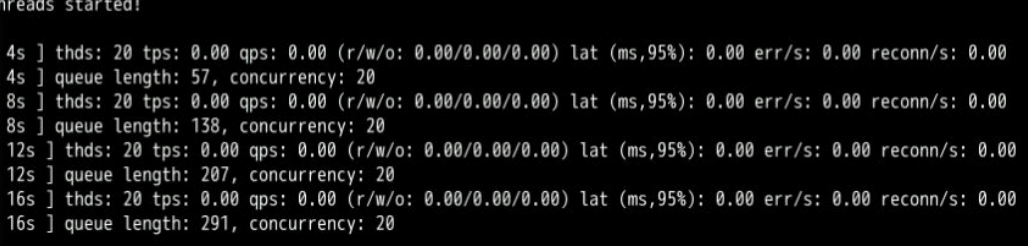

程序将会不断读写RDS数据库,业务系统指向华为云的RDS数据库,此时意味着业务对 外恢复正常(业务在华为云RDS上也可用,说明迁移成功),迁移完成且业务割接成 功。

#### 说明

执行命令时如果提示输入密码,请输入云服务器的用户密码。

### 结束迁移

退出当前命令行运行程序(快捷键: Ctrl + C), 切换至浏览器DRS服务列表页, 单击 "结束",选择强制结束DRS迁移任务(约等待2分钟)完成迁移。

#### 图 **3-33** 完成

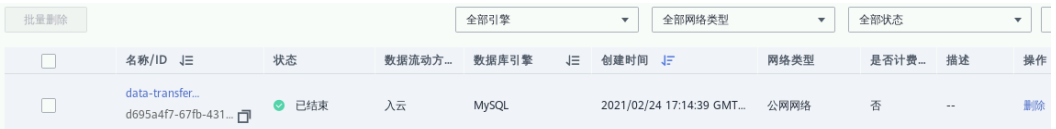

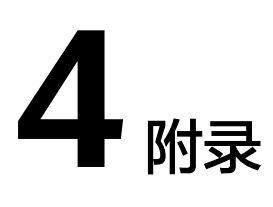

### <span id="page-27-0"></span>名词解释

基本概念、云服务简介、专有名词解释

#### ● 云数据库**RDS**

云数据库RDS(Relational Database Service,简称RDS)是一种基于云计算平台 的稳定可靠、弹性伸缩、便捷管理的在线云数据库服务。云数据库RDS支持 MySQL、

PostgreSQL、SQL Server。

云数据库RDS服务具有完善的性能监控体系和多重安全防护措施,并提供了专业 的数据库管理平台, 让用户能够在云上轻松的进行设置和扩展云数据库。通过云 数据库RDS服务的管理控制台,用户无需编程就可以执行所有必需任务,简化运 营流程,减少日常运维工作量,从而专注于开发应用和业务发展。

#### ● 数据复制服务**DRS**

数据复制服务(Data Replication Service,简称DRS)是一种易用、稳定、高 效、用于数据库实时迁移和数据库实时同步的云服务。数据复制服务围绕云数据 库,降低了数据库之间数据流通的复杂性,有效地帮助您减少数据传输的成本。 您可通过数据复制服务快速解决多场景下,数据库之间的数据流通问题,以满足 数据传输业务需求。数据复制服务提供了实时迁移、备份迁移、实时同步、数据 订阅和实时灾备等多种功能。

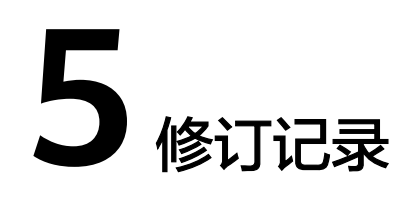

#### <span id="page-28-0"></span>表 **5-1** 修订记录

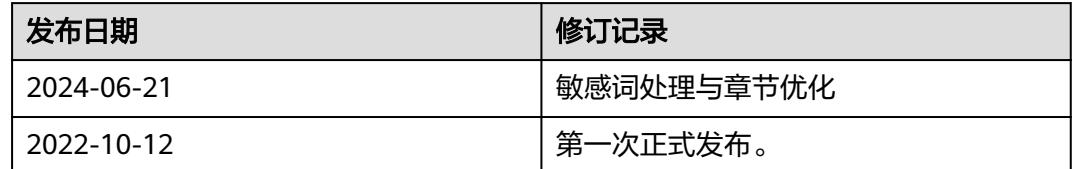